# Cricut

# 14. Using your own images

#### Upload image overview A.

Cricut Design Space™ gives you the ability to use over 50,000 Cricut® images, or use your own for free. Cricut encourages you to respect the intellectual property rights of others and only upload images you own or are authorized to use.

Using the Upload tool in Design Space® lets you upload most .jpg, .gif, .png, .bmp, .svg, and .dxf images and converts them into cuttable shapes. The tool doesn't allow you to make modifications to the design itself.

There are two different types of uploads: Images and Patterns.

### Image Upload

The two different types of images are Basic and Vector. The process differs between file types based on how the files are created and saved. Upload your image, and you will automatically be taken through the proper steps.

**Basic images:** Images, such as .jpg, .gif, .png, and .bmp, are uploaded as a single layer. To work with these types of files, the software takes you through a few simple steps to remove unwanted parts of the image.

Once the process is complete, you can choose one of two options:

(1) Use the Print then Cut feature to print the image on your home printer and cut around its edges using your Cricut machine.

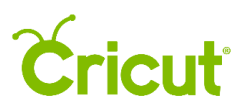

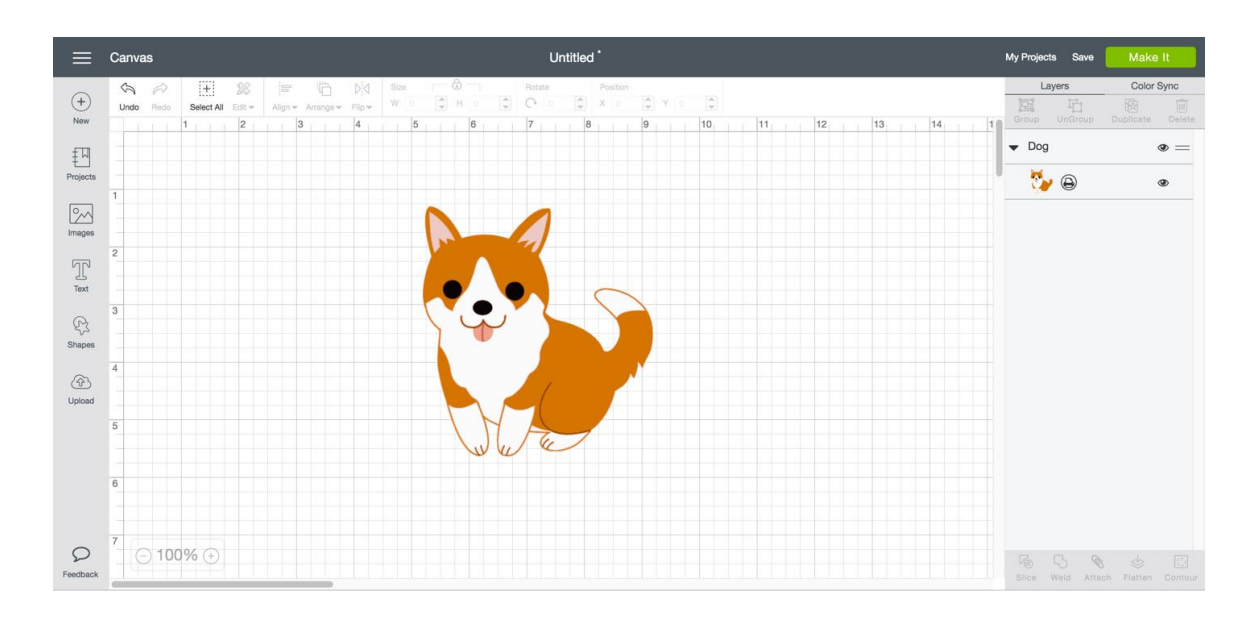

#### (2) Cut or draw only the silhouette of the image.

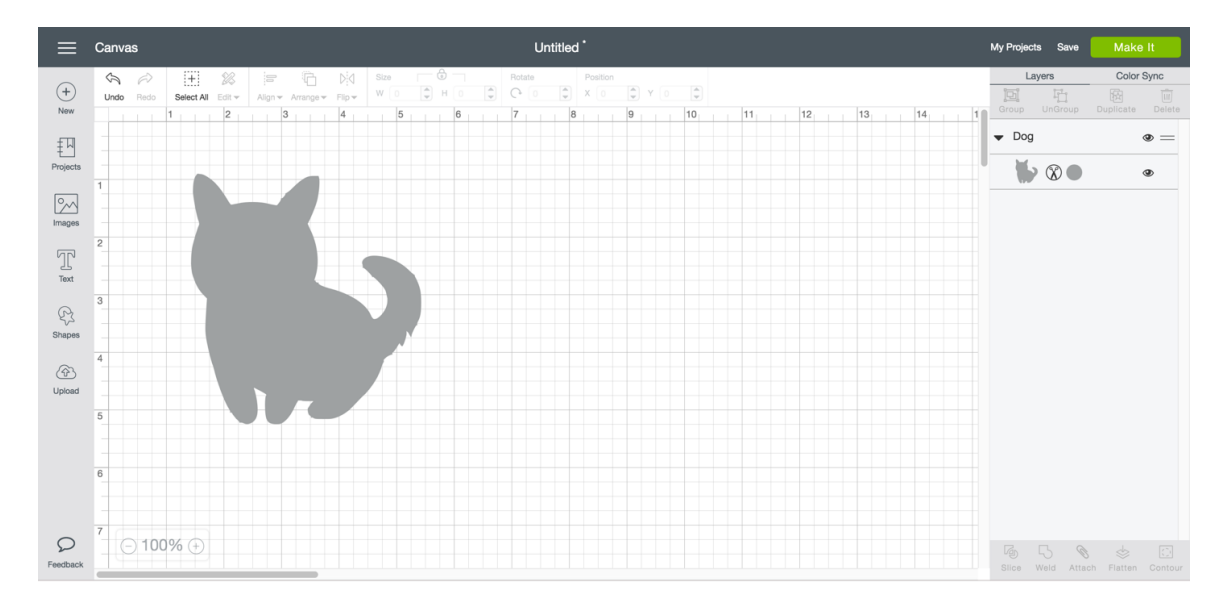

**Vector upload:** Vector images, such as .svg and .dxf files, will be converted into cuttable images. Multilayered images will be saved as a single image and then separated into layers on the Canvas.

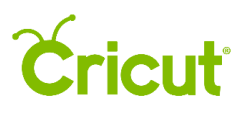

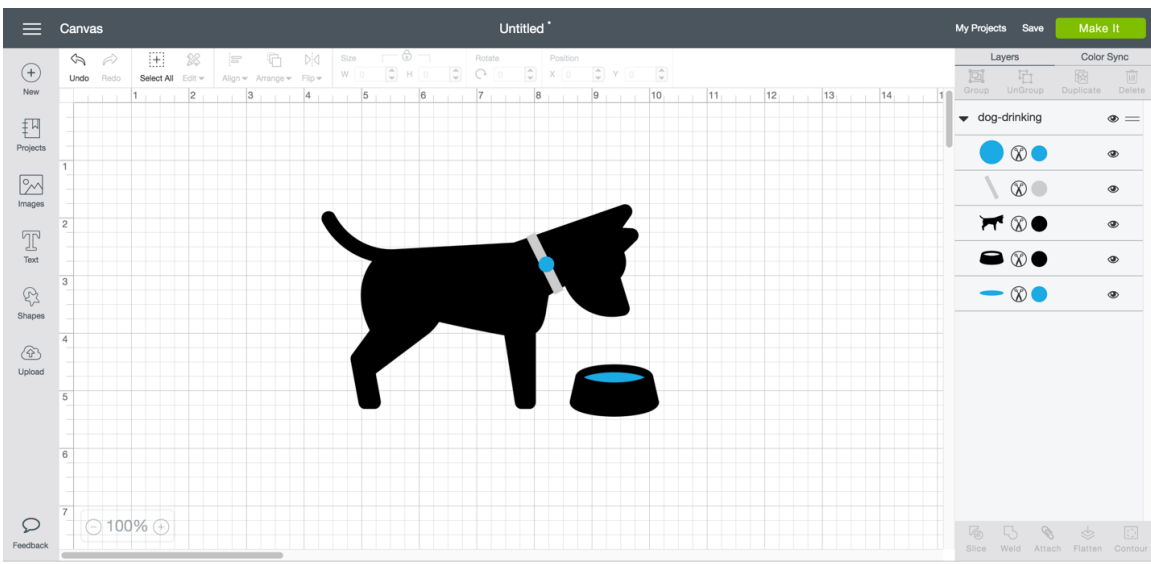

Cricut Design Space™ can work with files created from other design software. The files can include solid colors, outlined text, or layers.

Your uploaded images also are available on the Insert Images screen. You can search by image name or tag, or you can select Uploaded under the image Filter.

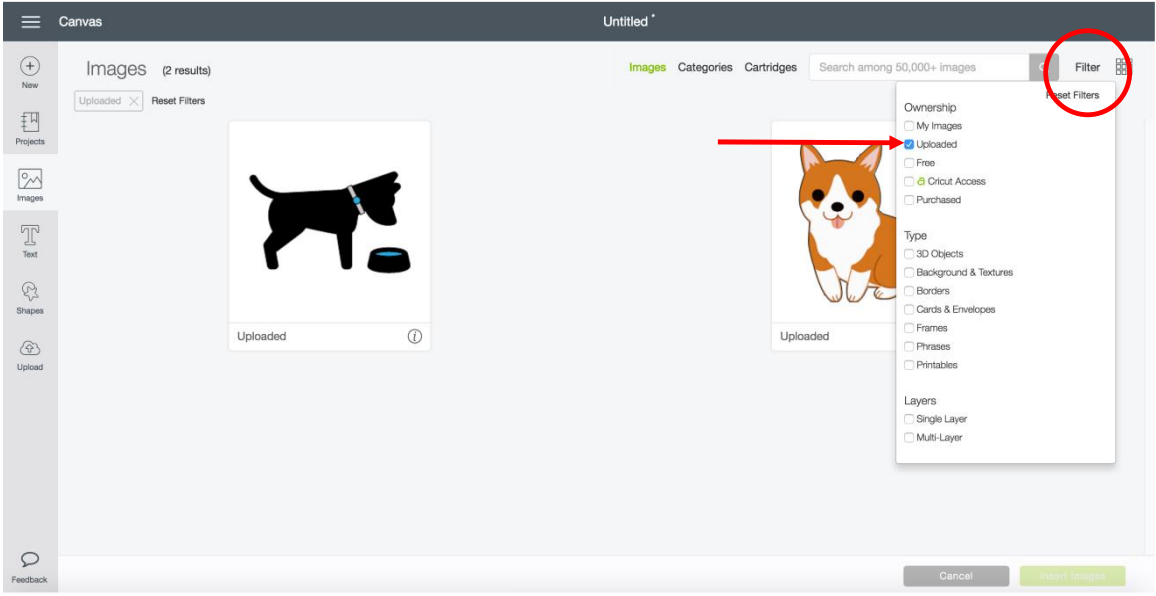

## Pattern or photo upload

Upload patterns or photos to be used as a fill for your printable image layers. These file types include .jpg, .gif, .png, and .bmp. Simply upload your pattern or photo, name and tag it for easy browsing, and then save.

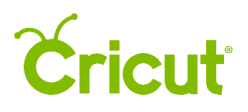

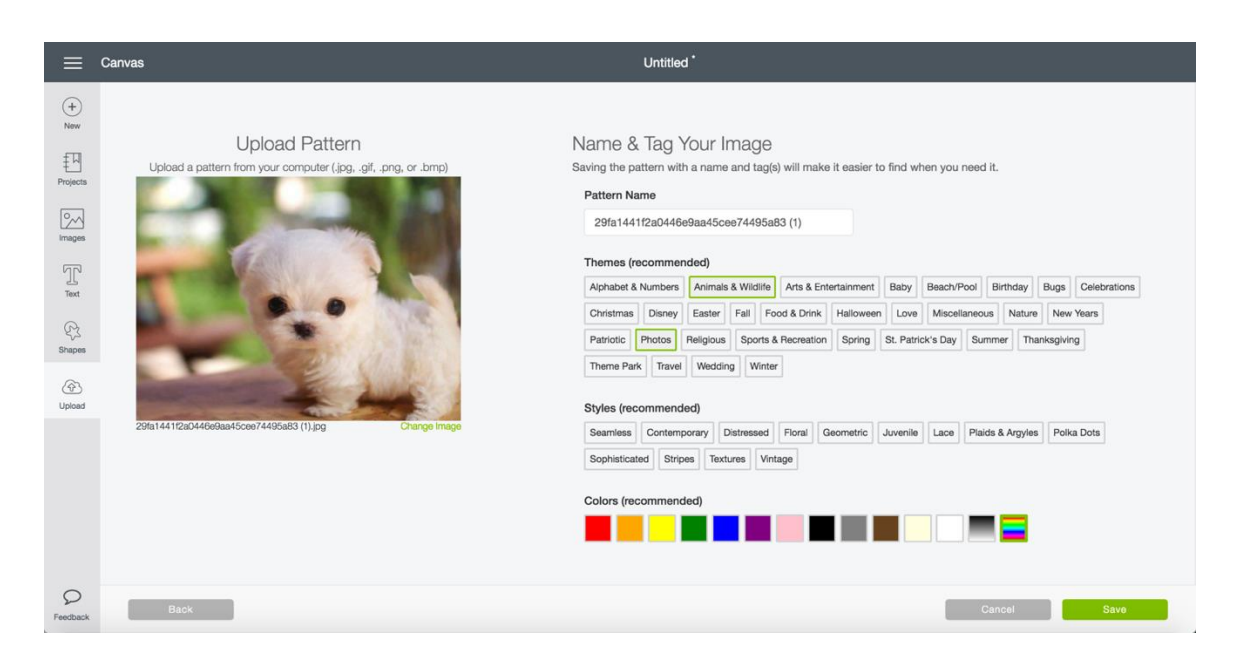

Your uploaded patterns and photos are available in the Patterns section of the Layer Attributes Panel. You can find your patterns by using the tags you selected during the upload process, or you can select Uploaded under the Patterns filter.

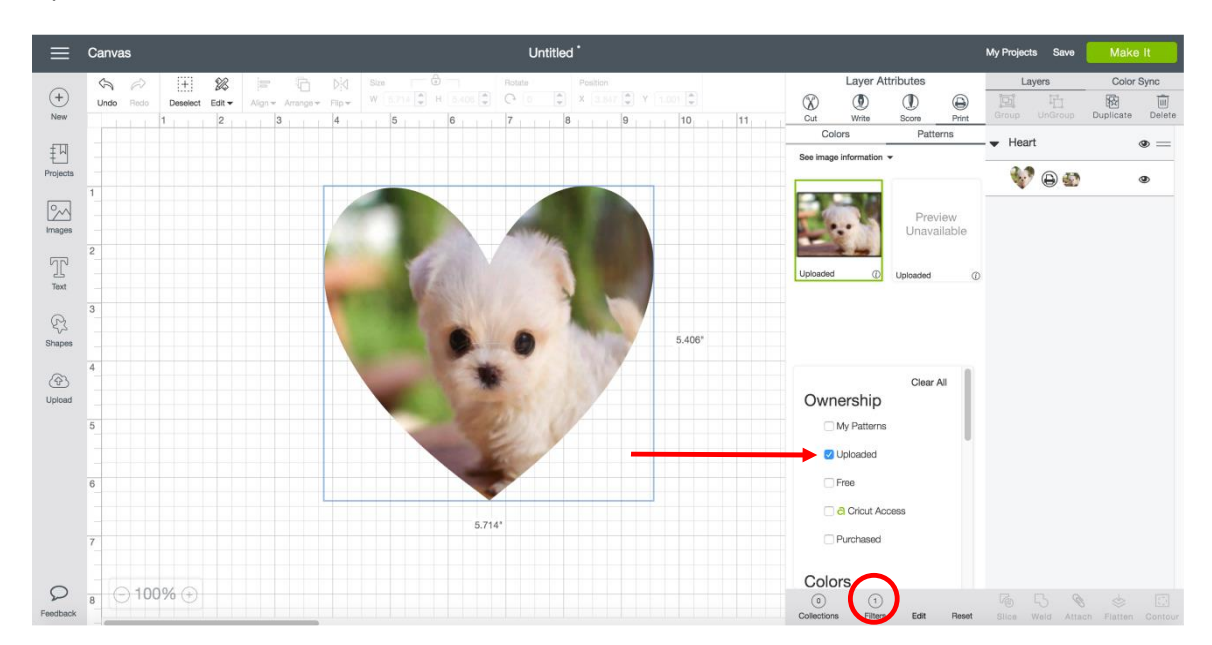